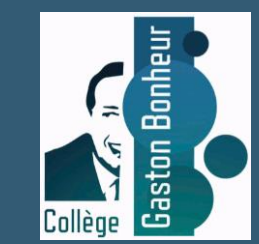

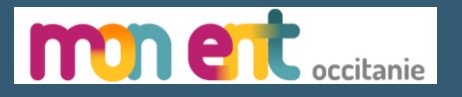

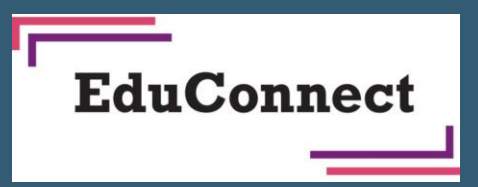

# Connexion des parents à « mon ENT Occitanie »

Auto inscription vie Educonnect

Tutoriel pour l'auto inscription à l'ENT Occitanie du collège via un compte Educonnect

**Prérequis : Le numéro de téléphone portable utilisé lors de la procédure d'activation doit être identique à celui fourni à l'établissement.**

### **Accéder à l'ENT**

#### Depuis le site du collège

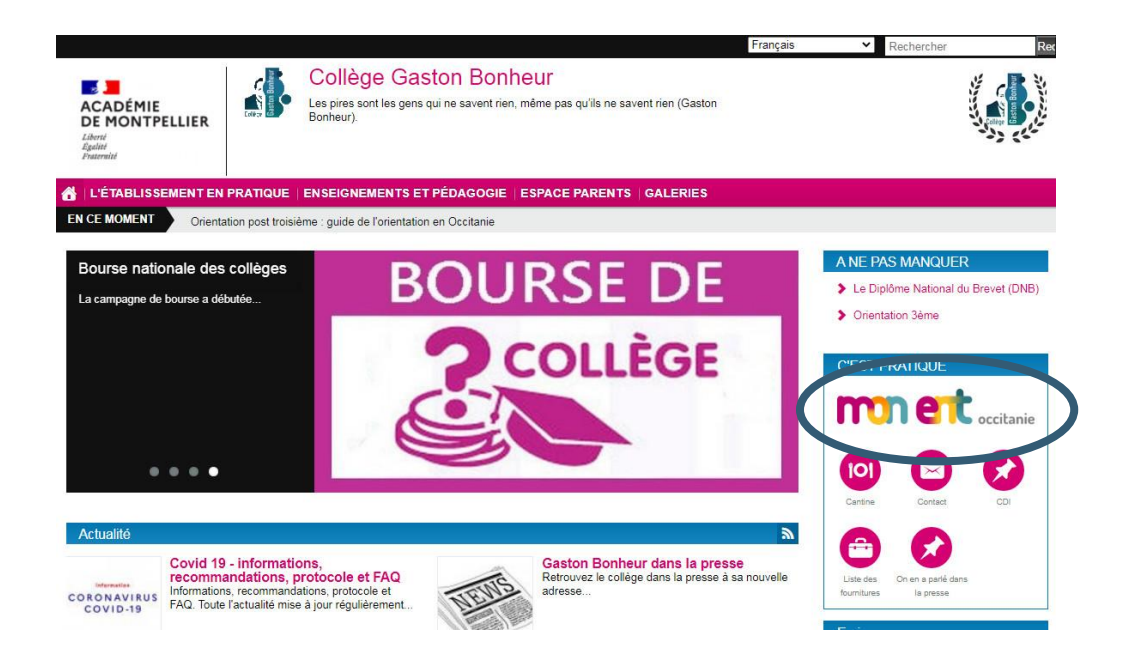

#### **Directement**

https://gaston-bonheur.mon-ent-occitanie.fr/

https://clg-bonheur-trebes.ac-montpellier.fr/

#### **Site de l'ENT du collège Gaston Bonheur** Cliquer sur le bouton « se connecter »

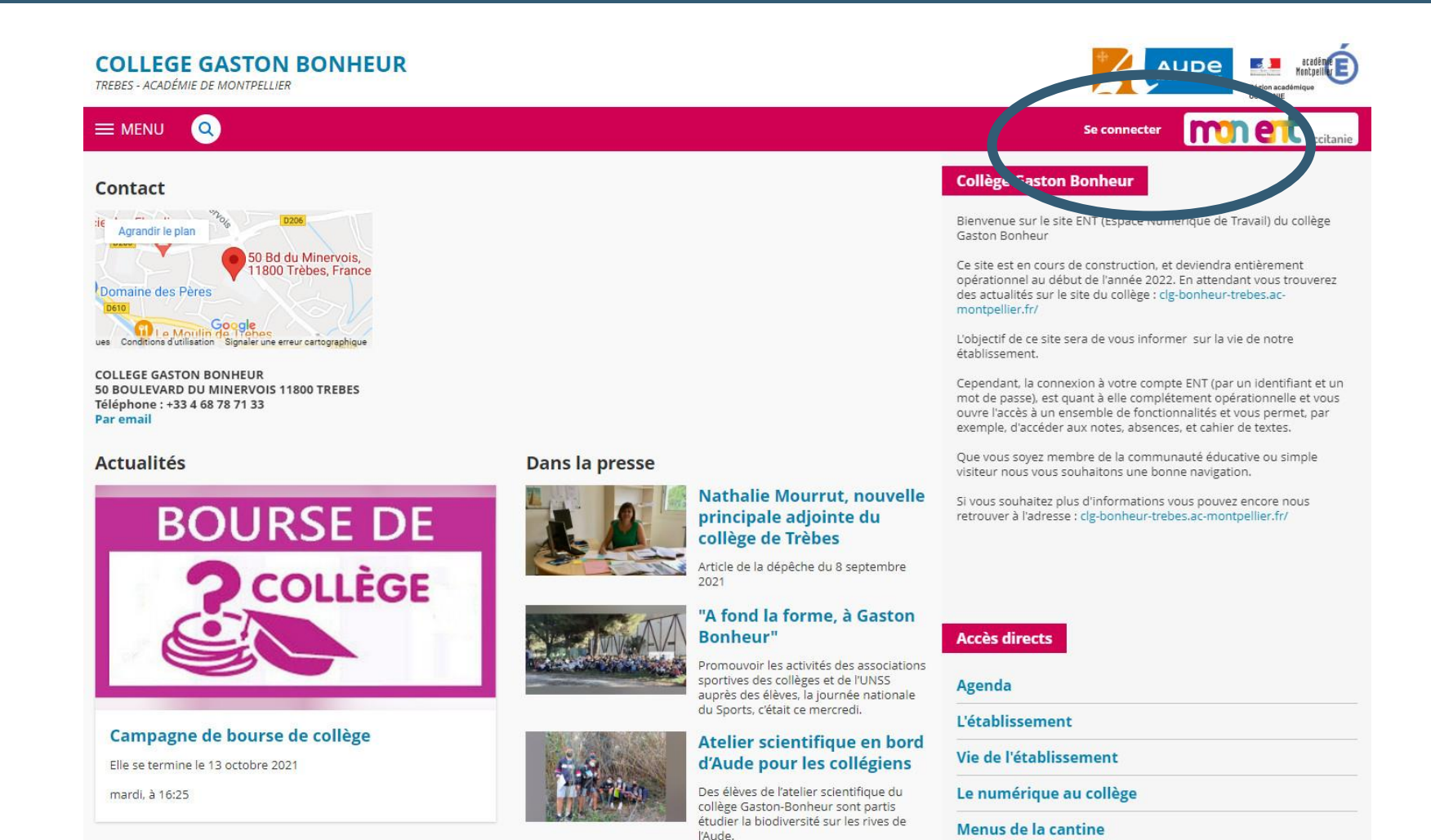

#### **Connexion à Mon ENT Occitanie**

Sélectionner « élève ou parent » de l'académie de Montpellier avec Educonnect puis valider

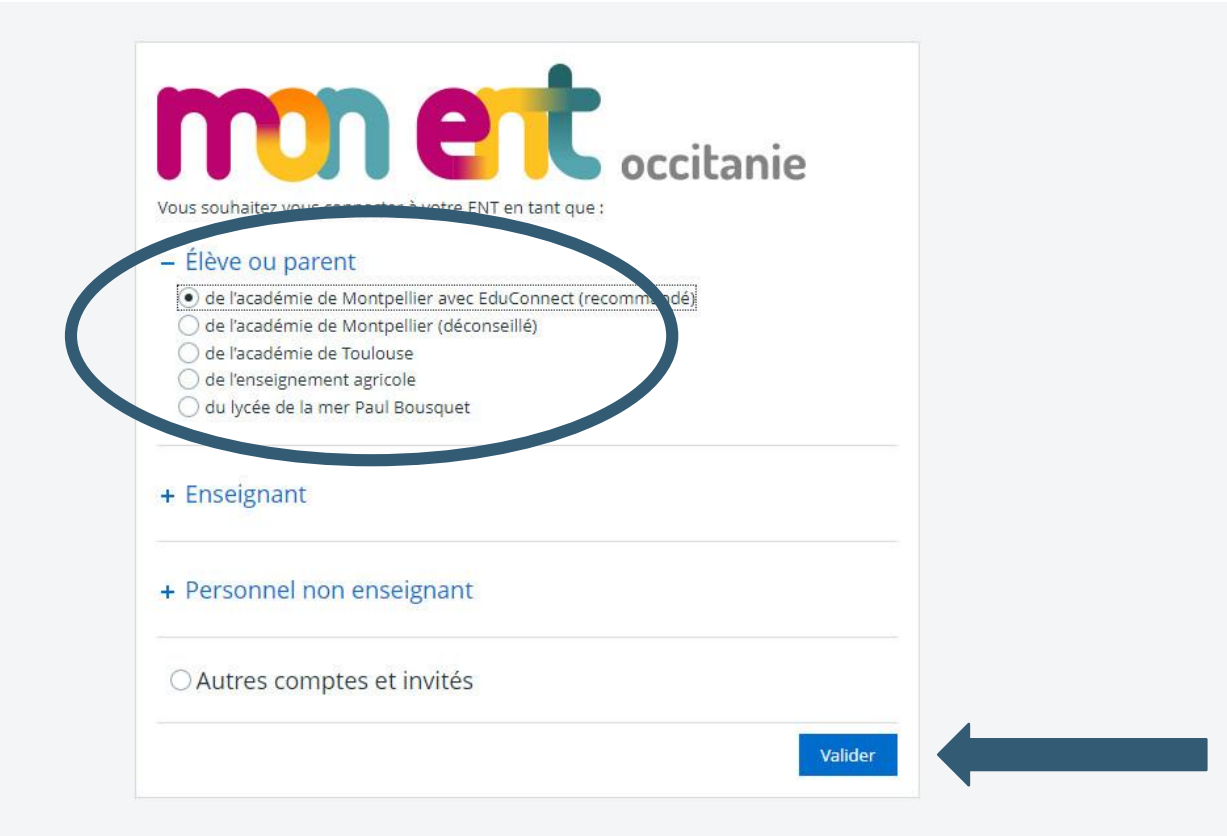

#### Page de connexion EduConnect

Cliquer sur « je n'ai pas de compte »

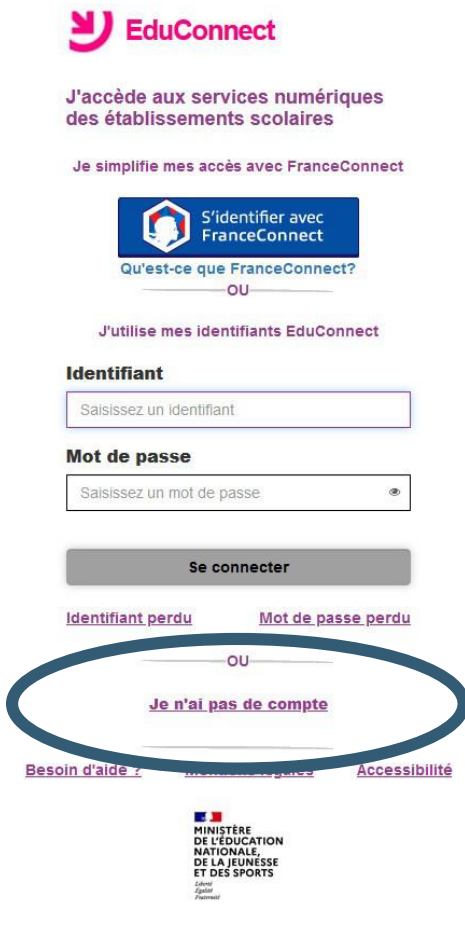

## Activez votre compte EduConnect

Cliquer sur « Activer mon compte »

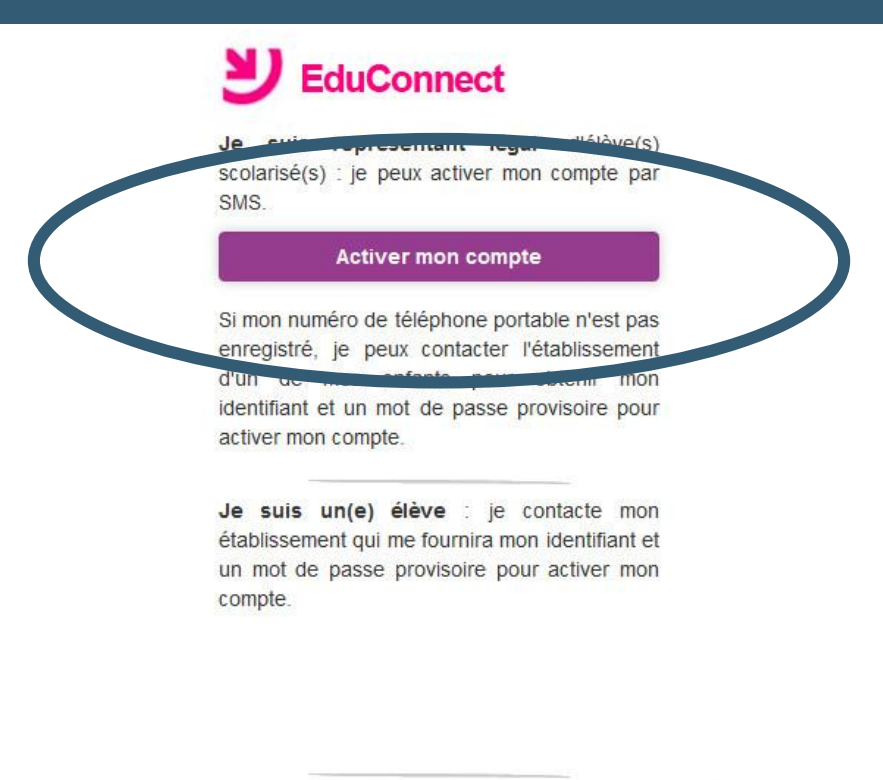

Besoin d'aide ?

**Mentions légales Accessibilité** 

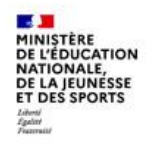

### J'active mon compte EduConnect

Renseigner les champs « Nom », « Prénom », et « N° de téléphone portable» puis cliquer sur « Recevoir mon code SMS »

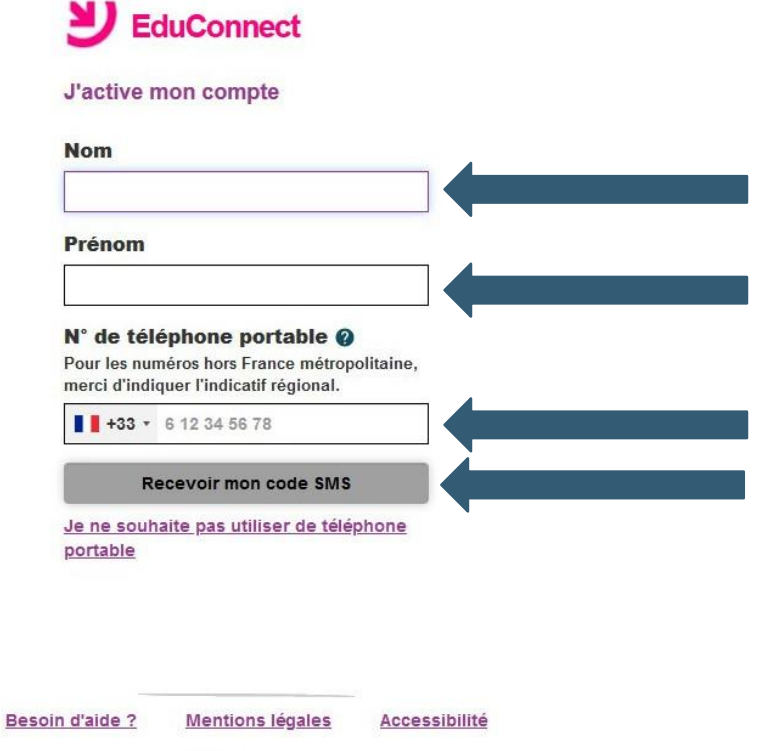

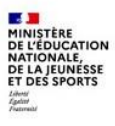

### Confirmation par SMS

#### Cliquez sur «Valider »

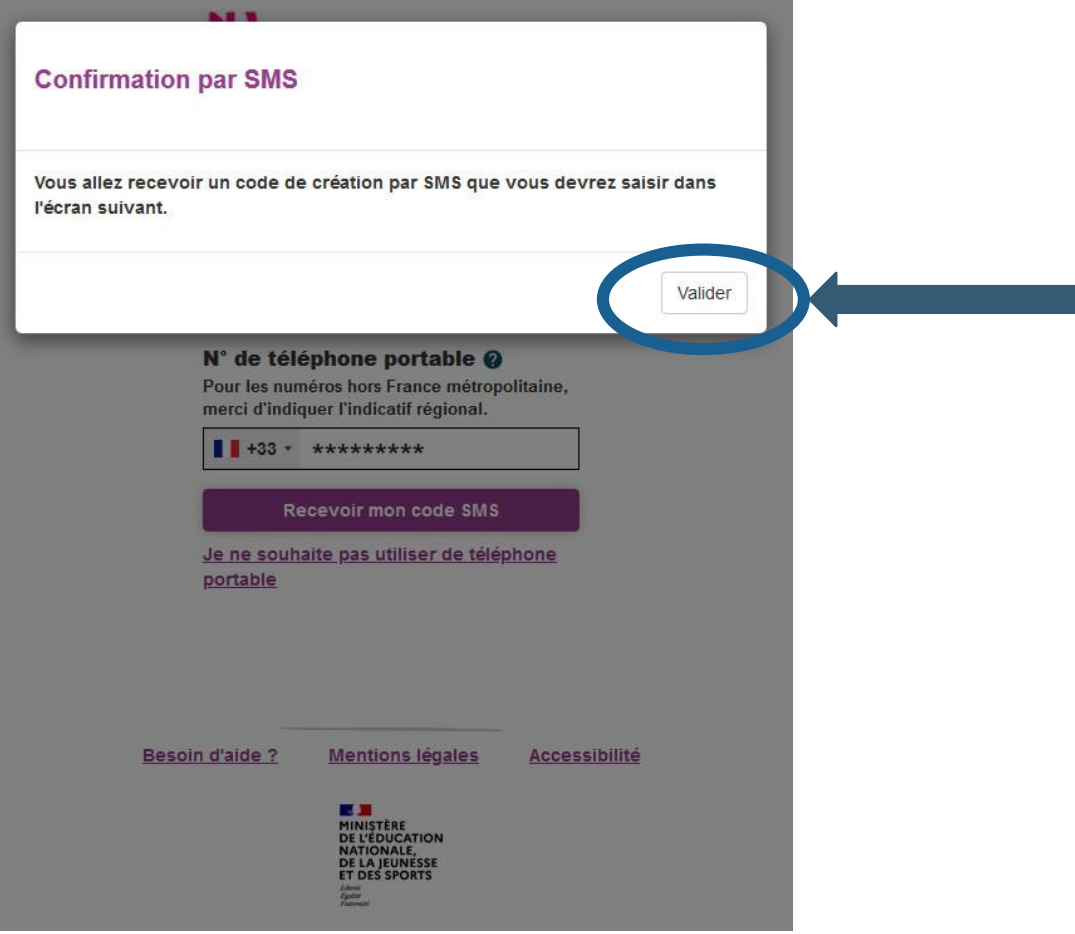

#### Code d'activation reçu par SMS Remplir le champ avec le code reçu par SMS et cliquer sur Continuer

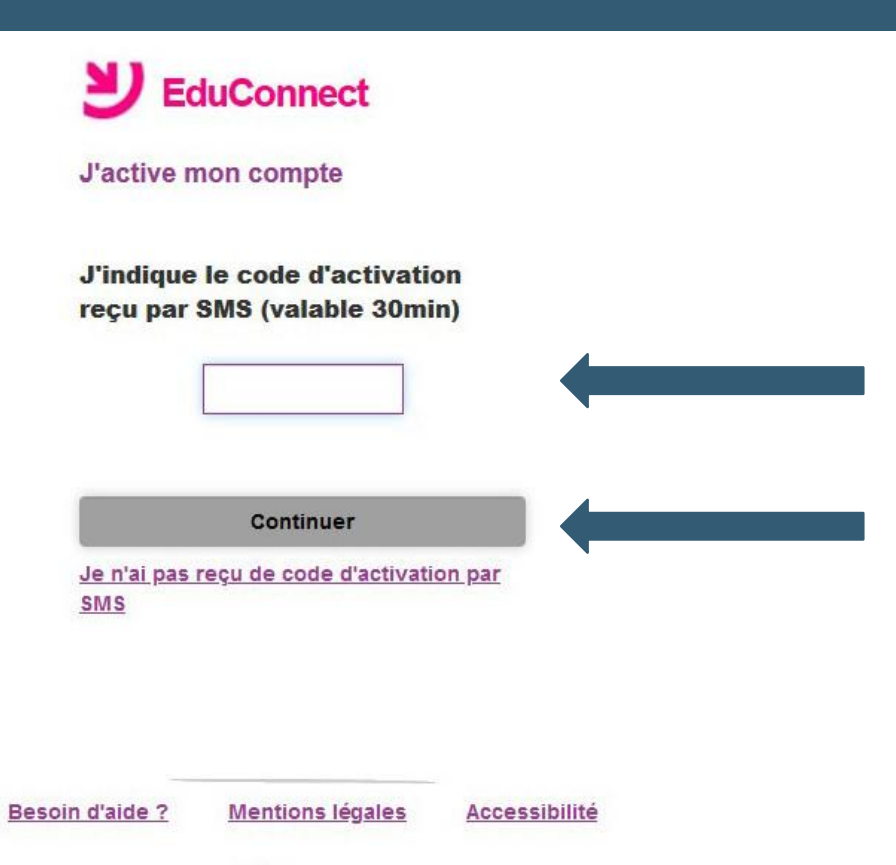

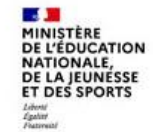

### Identifiant et mot de passe

Noter l'identifiant qui vous a été attribué, créer votre mot de passe et le confirmer

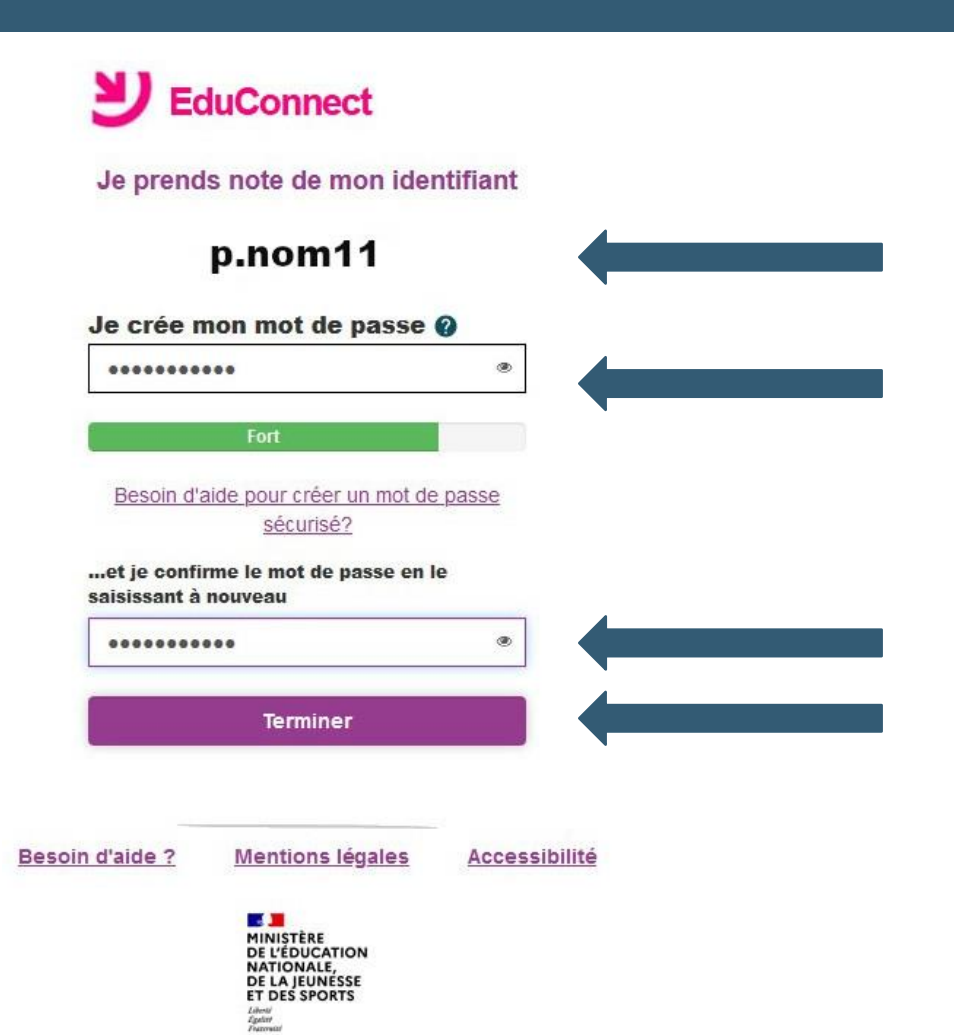

### Création du Compte

Création du compte terminée, vous pouvez continuer en cliquant sur « Continuer vers mon service »

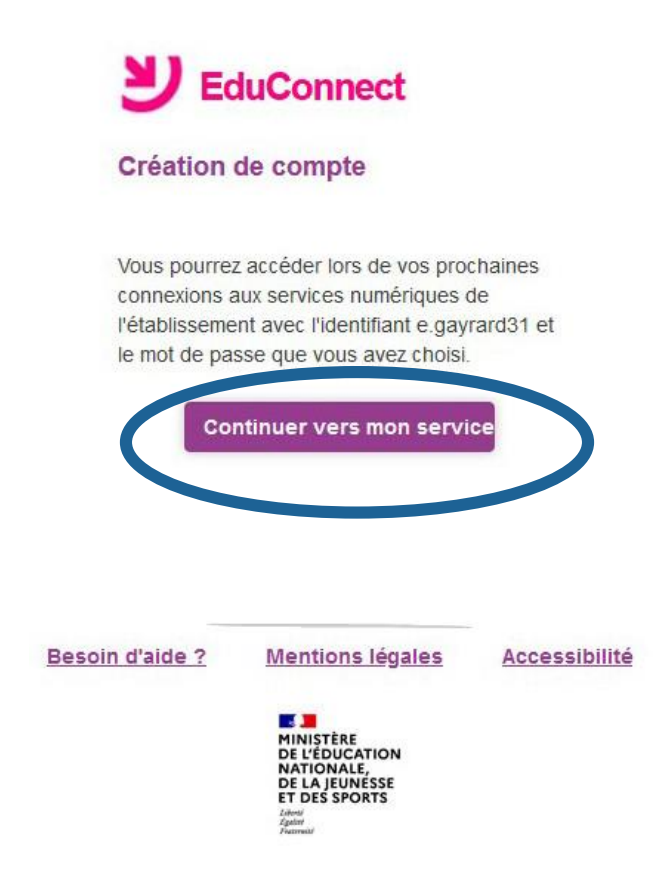

#### Rapprochement des enfants

Reliez vos enfants à votre compte Educonnect et vous avez terminé. Vous avez maintenant accès à l'ENT, Pronote et aux téléservices en utilisant vos codes Educonnect. ע

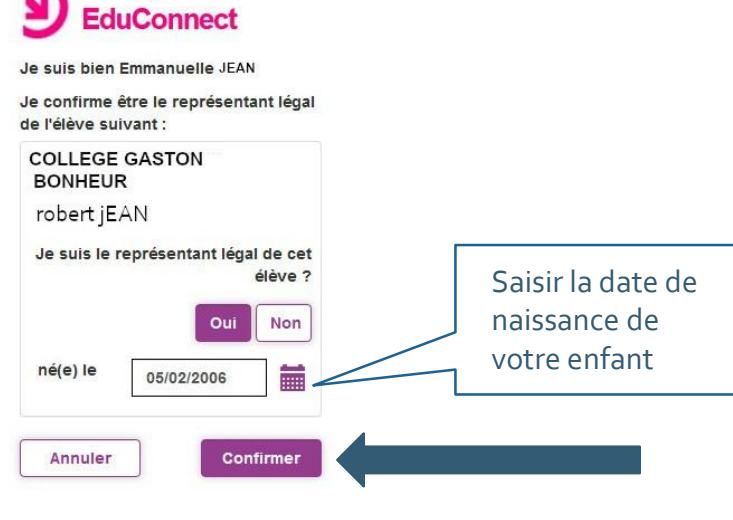

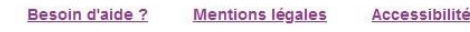

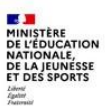

# Bienvenue sur l'ENT du collège

Cocher la case des conditions générales puis valider

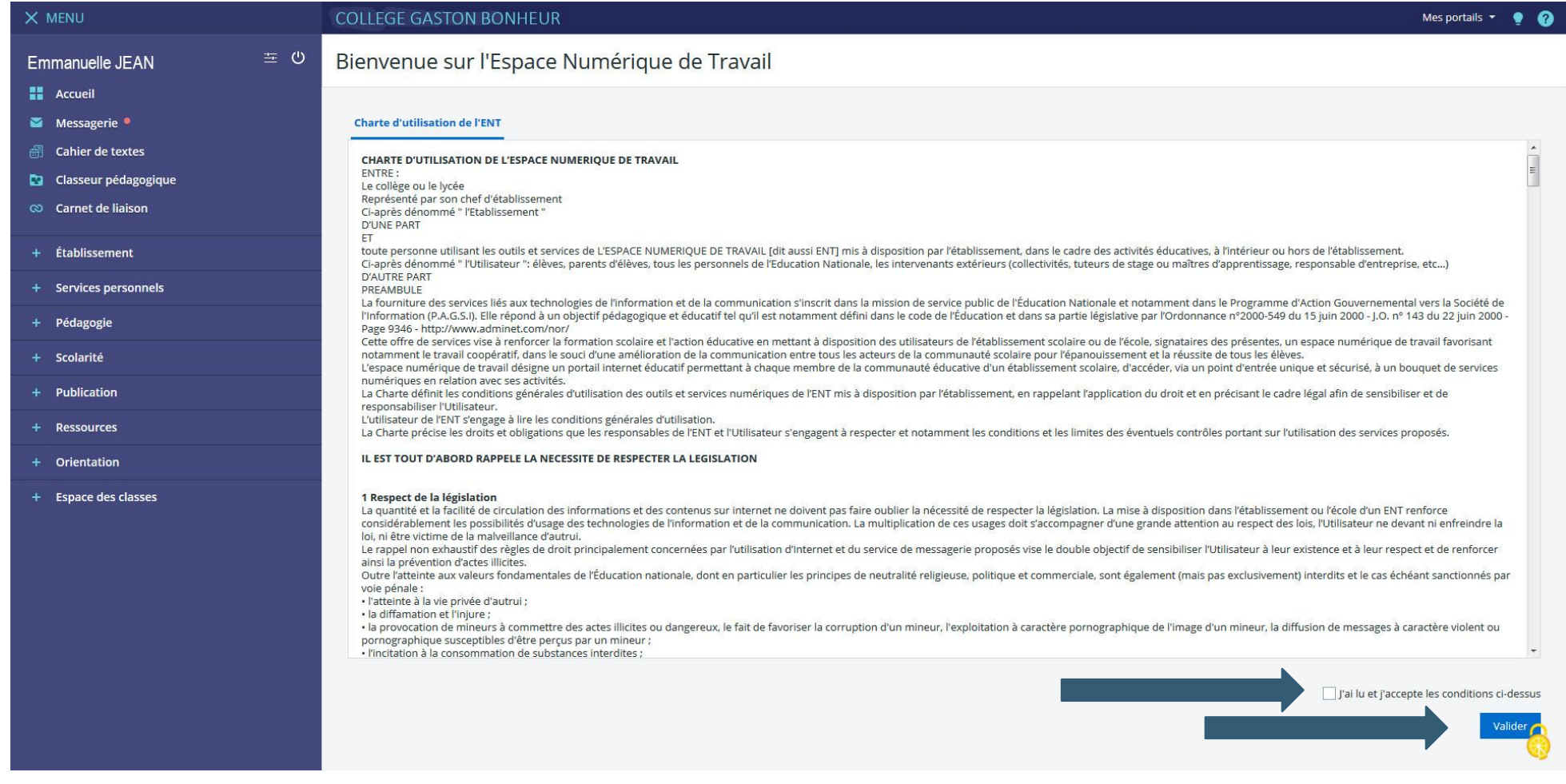

# Accéder au portail famille

Dans le menu scolarité cliquez sur Portail famille pour accéder aux téléservices.

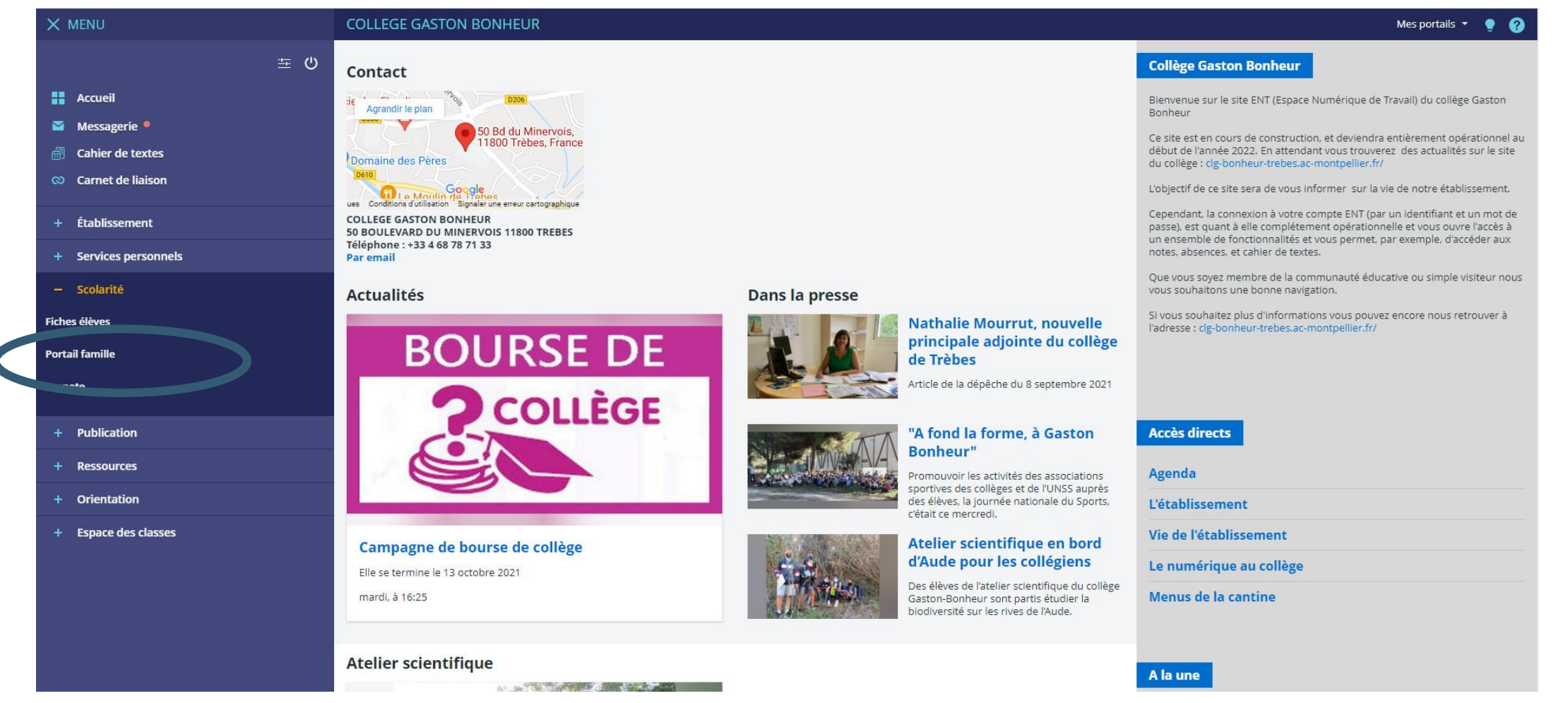

### Accéder à Pronote via l'ENT

Dans le menu Scolarité cliquer sur Pronote puis valider l'accès à Pronote

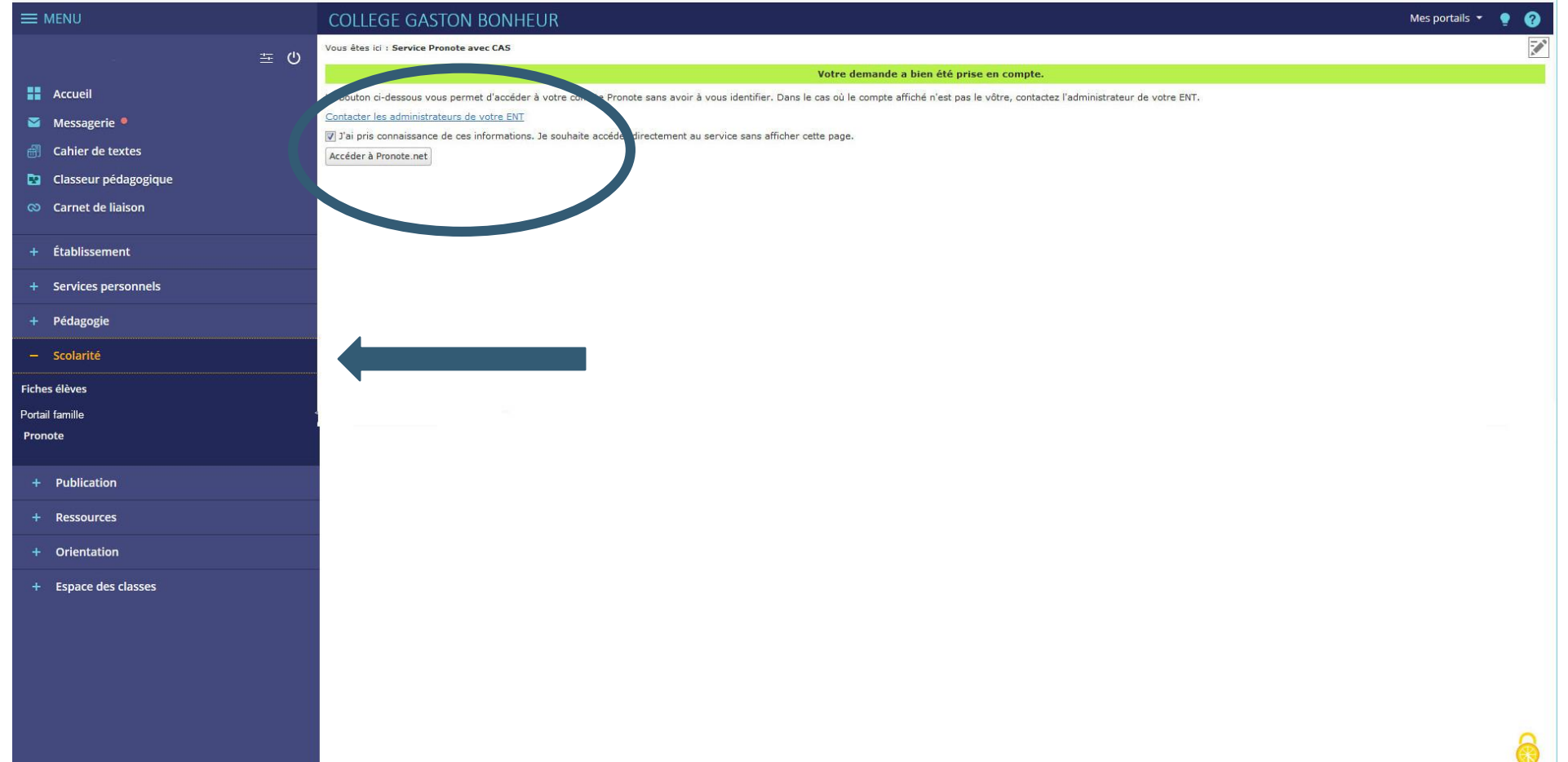